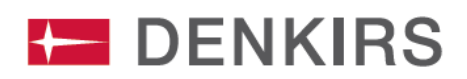

# WIFI КОНВЕРТЕР DK7400-WF DENKIRS SMART

#### 1. ОСНОВНЫЕ ХАРАКТЕРИСТИКИ

- 1.1. Конвертер позволяет дистанционно управлять светильниками серии **SMART**
- 1.2. Подключение светильников осуществляется посредством Wi-Fi синхронизации с телефоном через мобильное приложение TuyaSmart.
- 1.3. Комплект поставки включает провод питания micro usb.
- 1.4. Основные функции:
	- Подключение светильников DENKIRS SMART к приложению TuyaSmart для настройки светильников в группы, регулировки уровня яркости и цветовой температуры.
	- Управление освещением с помощью голосовых помощников.

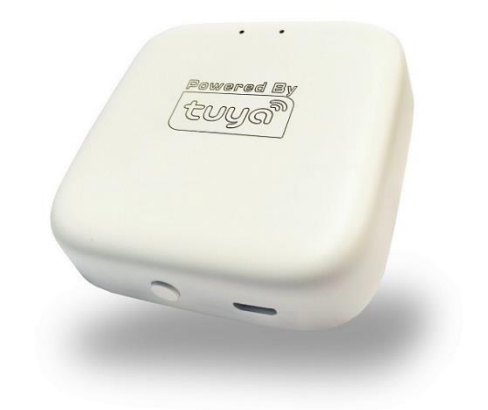

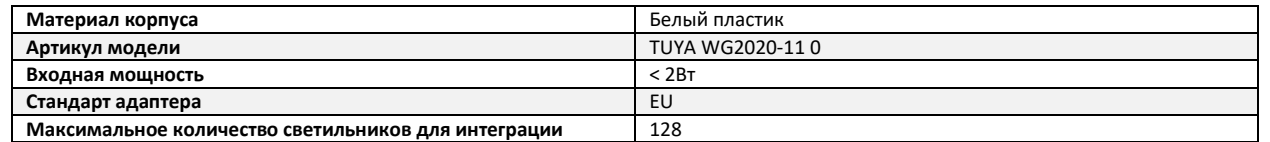

## 2. ПОДКЛЮЧЕНИЕ К ПРИЛОЖЕНИЮ TUYA SMART

- 2.1. Убедитесь, что ваше мобильное устройство подключено к сети Wi-Fi расположенной там, где будет установлена трековая система SMART.
- 2.2. Скачайте и установите приложение TuyaSmart для операционной системы своего мобильного устройства. Приложение для Android: https://play.google.com/store/apps/details?id=com.tuya.smart Приложение для iOS: https://apps.apple.com/us/app/tuyasmart/id1034649547
- 2.3. Пройдите процедуру регистрации в приложении и авторизуйтесь.
- 2.4. Подключите ваше мобильное устройство к сети Wi-Fi, которая будет использоваться в дальнейшем там, где будет установлена система.
- 2.5. Откройте приложение TuyaSmart и выберите **Добавить устройство**. (Скриншот **А**)
- 2.6. Пролистайте вниз в меню, в левой части экрана, и выберите пункт **Другое** (1). Затем, выберите **Коннектор (Wi-Fi)**, в правой части экрана (2). (Скриншот **Б**)
- 2.7. Программа отобразит вашу сеть Wi-Fi на экране и предложит ввести пароль доступа к Wi-Fi сети. Введите пароль и нажмите **Далее**. (Скриншот **В**)

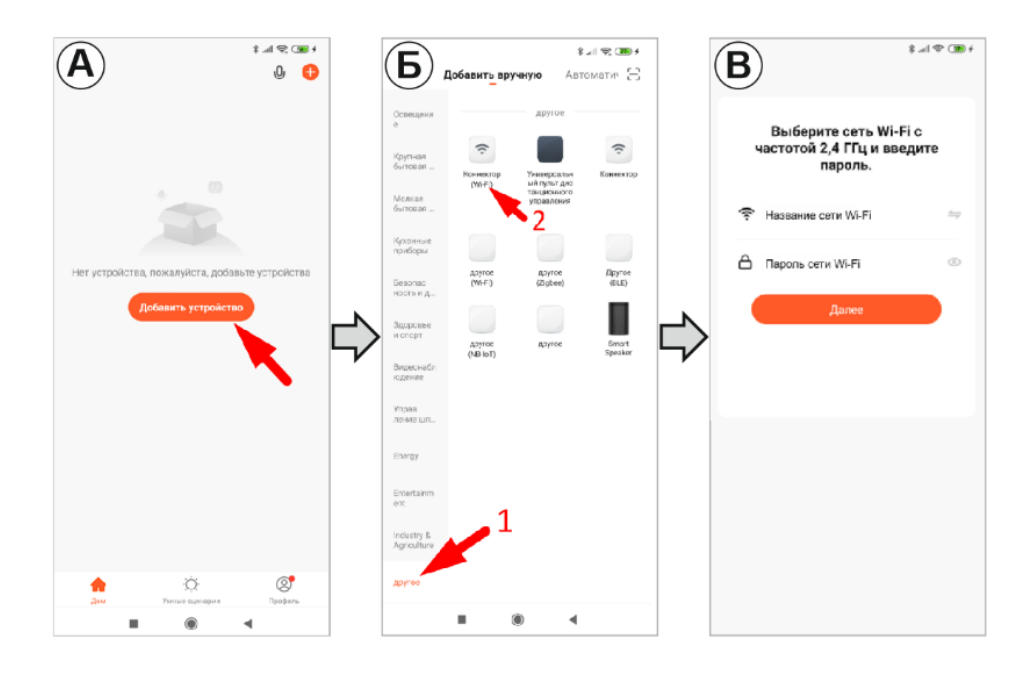

2.9. Включите питание конвертера Wi-Fi, подключив с помощью провода к сети. Затем, убедитесь в том, что зеленый индикатор конвертера мерцает быстро и равномерно, без пауз. Такая работа индикатора будет означать что устройство готово к подключению. Режим мерцания синего индикатора не имеет значения.

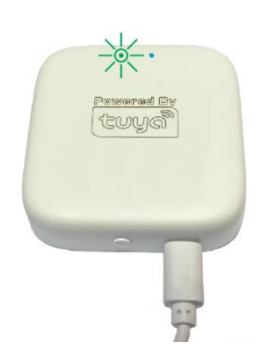

2.10. Если после того, как вы подключили питание конвертора зеленый индикатор не горит, либо мерцает не так как требуется (мерцание с большими паузами), необходимо перевести устройство в режим подключения. Для этого нажмите кнопку на корпусе устройства и удерживайте в течение 5 секунд, наблюдая за мерцанием индикаторов. Если необходимый режим мерцания не установился, повторите процедуру, отпустив и заново нажав кнопку.

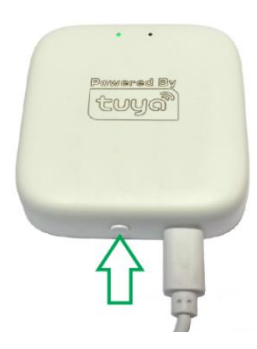

- 2.11. После того как необходимый режим установлен, вернитесь к приложению TuyaSmart на вашем мобильном устройстве и поставьте отмету в чек-боксе "**Убедитесь, что индикатор мигает быстро"**, затем нажмите кнопку **Вперед**.
- 2.12. Дождитесь завершения сопряжения. По итогу вы увидите уведомление о том, что устройство успешно добавлено.
- 2.13. Нажмите кнопку **Завершить**.

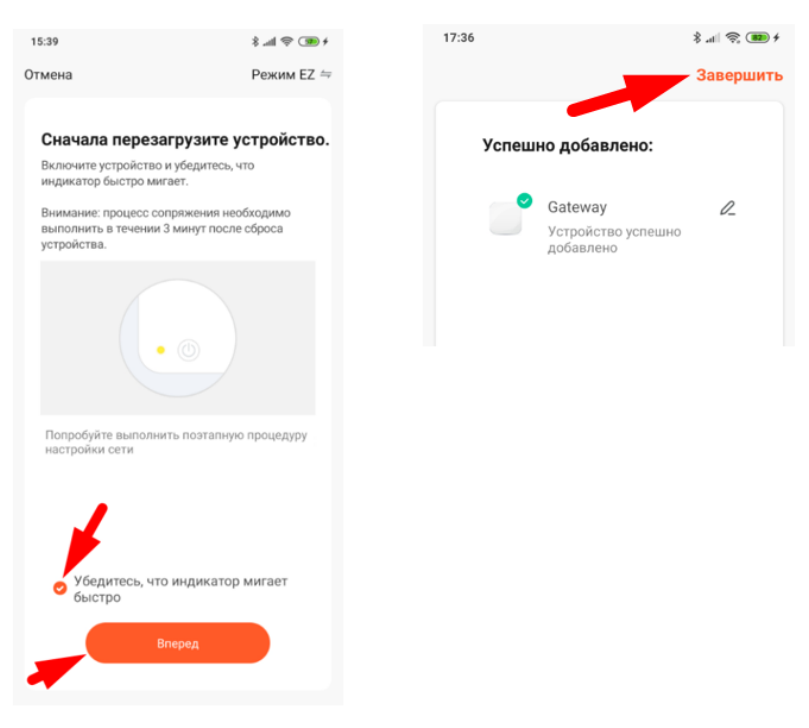

## 3. РЕГИСТРАЦИЯ СВЕТИЛЬНИКОВ В ПРИЛОЖЕНИИ TUYA SMART

- 3.1. После успешного сопряжения конвертера c мобильным устройством, вы увидите, что он появился теперь в списке устройств в приложении. Выберите **Gateway**, нажав на его название в списке устройств. (Скриншот **А**)
- 3.2. Выберите **Add subdevice.** (Скриншот **Б**)

*Установите светильник на выключенную трековую систему, после чего нажмите* ⚠ *LED already blink в приложении и сразу после этого включите питание трека*

3.3. После нажатия кнопки **LED already blink** начнется поиск светильников конвертером. (Скриншот **В**)

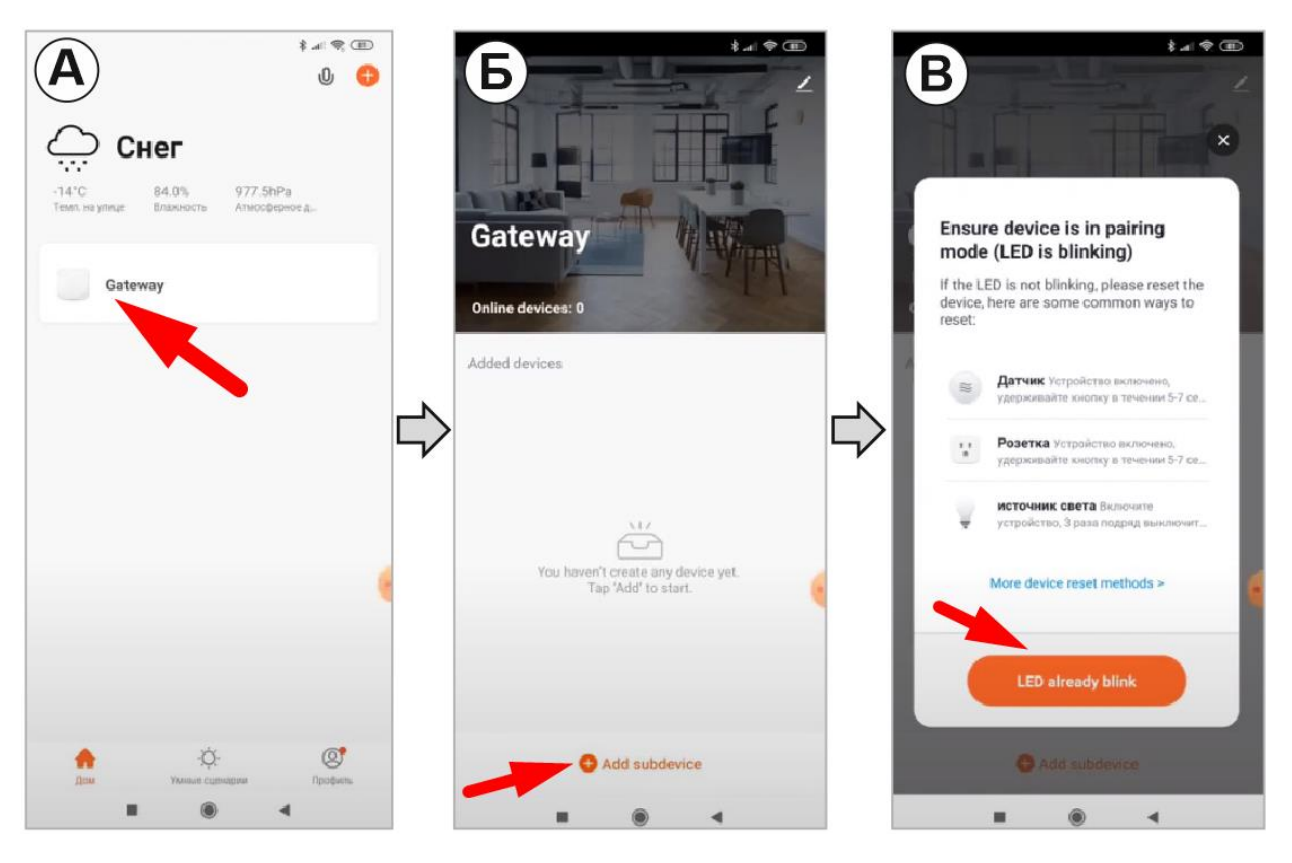

3.4. Светильник должен начать мерцать, что будет свидетельствовать о его добавлении в качестве управляемого приложением устройства.

*Светильник излучает сигнал сопряжения только первые три секунды после включения!*

*\*Иногда, сопряжение может не произойти с первой попытки. В этом случае необходимо повторить процедуру, до получения положительного результата:* 

- *1. Выключить трековую систему с установленным в нее светильником*
- *2. Включить поиск устройства в приложении*

∧

*3. Включить трековую систему с установленным светильником*

*Если после нескольких попыток привязать светильник не удалось, выполните процедуру сброса настроек светильника до заводских. Для этого, включите и выключите светильник 8 раз. Между включением и выключением делайте паузу в 1 секунду. Включив светильник девятый раз остановитесь и не выключайте его. Светильник начнет мерцать, это означает что его настройки сброшены. В момент мерцания начните процедуру привязки нажатием кнопки "Led already blink" в приложении.*

- 3.5. Если привязка прошла успешно, программа сообщит об этом как показано на скриншоте. Для продолжения необходимо нажать **ЗАВЕРШЕНО.** (Скриншот **А**)
- 3.6. На следующем экране можно переименовать добавленный светильник. Для этого кликните на него и введите новое название. (Скриншот **Б,В**)
- 3.7. Для добавления последующих светильников повторите процедуру.
- 3.8. Обратите внимание на то, что уже настроенный светильник не требуется выключать или вынимать из трековой системы для настройки следующего. Поскольку его настройка завершена, он не будет реагировать на действия, связанные с добавлением следующего светильника.

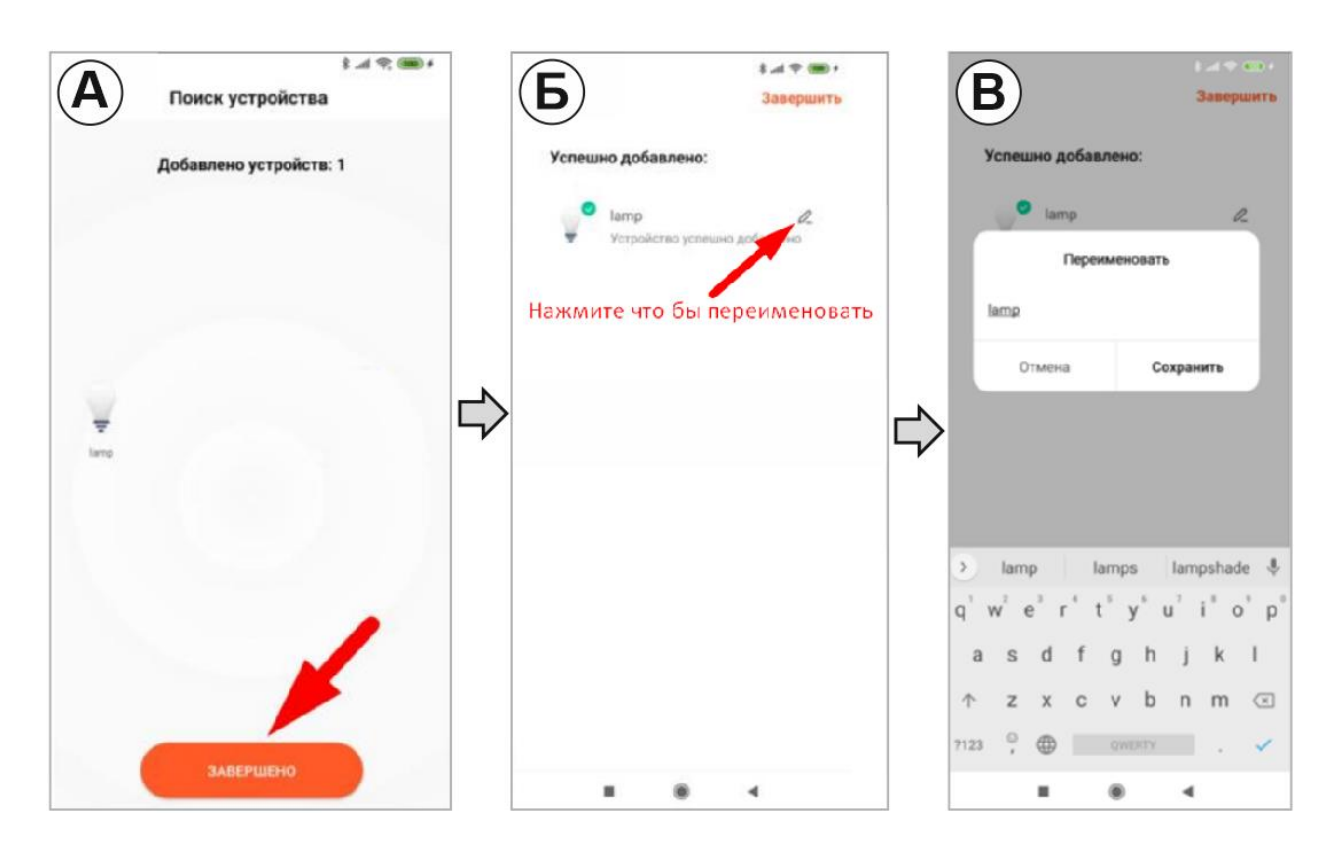

- 3.9. При одновременном добавлении нескольких светильников сразу, необходимо провести те же действия установите светильники на выключенную трековую систему, после чего нажмите **LED already blink** в приложении и сразу после этого включите питание на треке.
- 3.10. После завершения подключения светильников, переименуйте их в приложении. В меню привязанных к конвертеру светильников определите какое название соответствует одному из них путем нажатия на кнопку выключения.

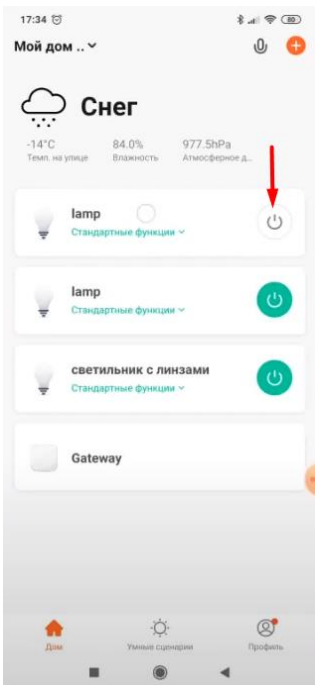

## 4 ОБЪЕДИНЕНИЕ СВЕТИЛЬНИКОВ В ГРУППЫ

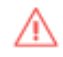

*Настройка групп позволяет управлять множеством светильников одновременно. При этом, параметры светильников (включение и выключение, изменение яркости или цветового потока), входящих в состав группы будут регулироваться одновременно и синхронно.*

4.1. Для создания новой группы необходимо нажать на любой светильник из списка добавленных ранее. На следующем экране нажимаем на иконку с карандашом.

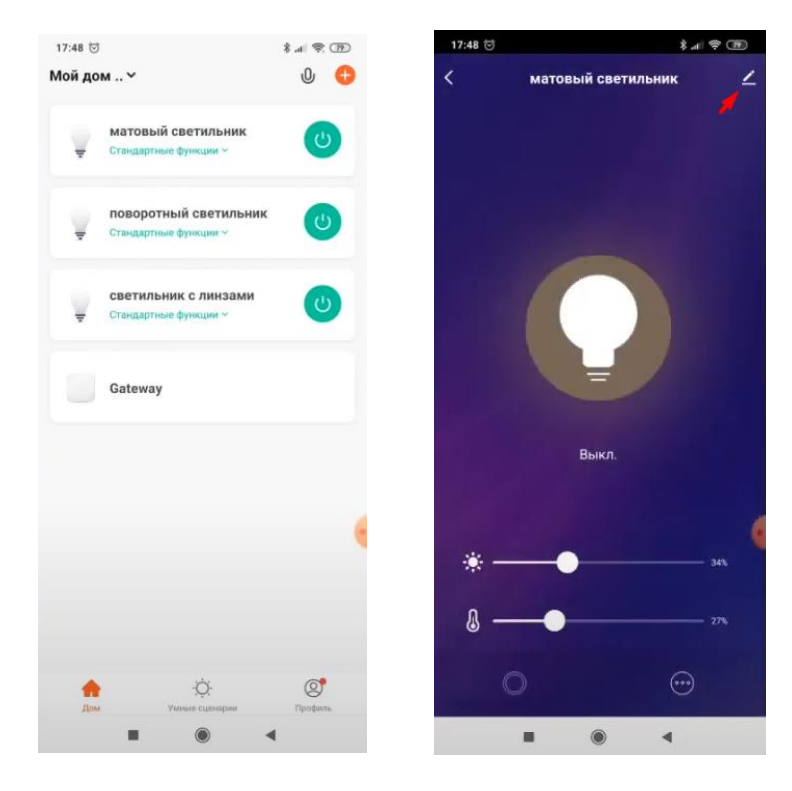

- 4.2 В следующем меню выбираем **Создать группу**, затем ставим галочки и тем самым отмечаем те светильники, которые будут входить в состав создаваемой нами группы.
- 4.3 Выбрав светильники, которые будут входить в состав группы, нажмите **Сохранить.**
- 4.4 Введите в появившемся окне новое название для группы и нажмите **Сохранить.**

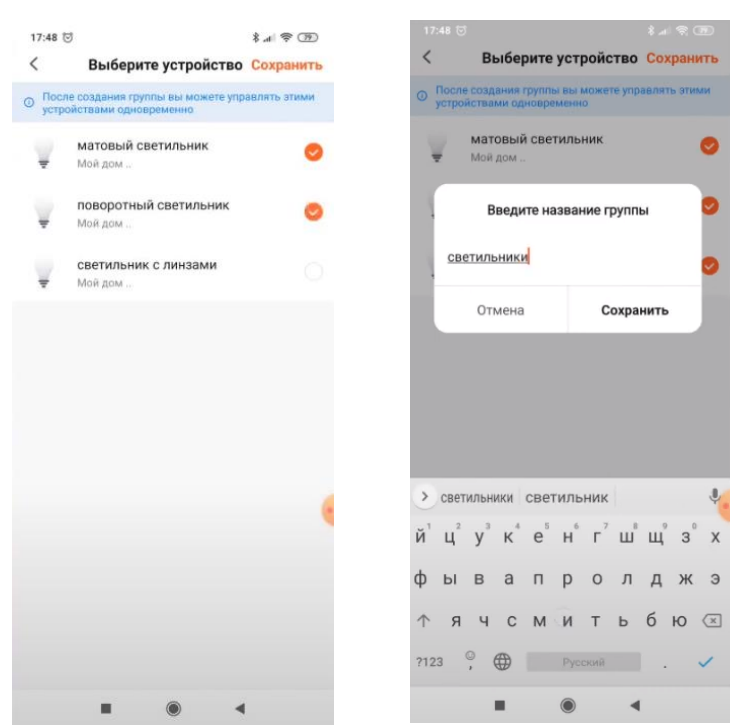

- 4.5 Теперь, созданная группа появится в основном меню приложения. Откуда можно будет управлять ее включением и режимами работы.
- 4.6 Нажав на подменю **Стандартные функции** можно перейти к настройке яркости и цвета свечения всех светильников в группе.

Для детальной настройки выберите один из параметров в выпадающем меню Brightness (Яркость) или Color Temp (цветовая температура) а затем двигайте бегунок от знака – до знака +

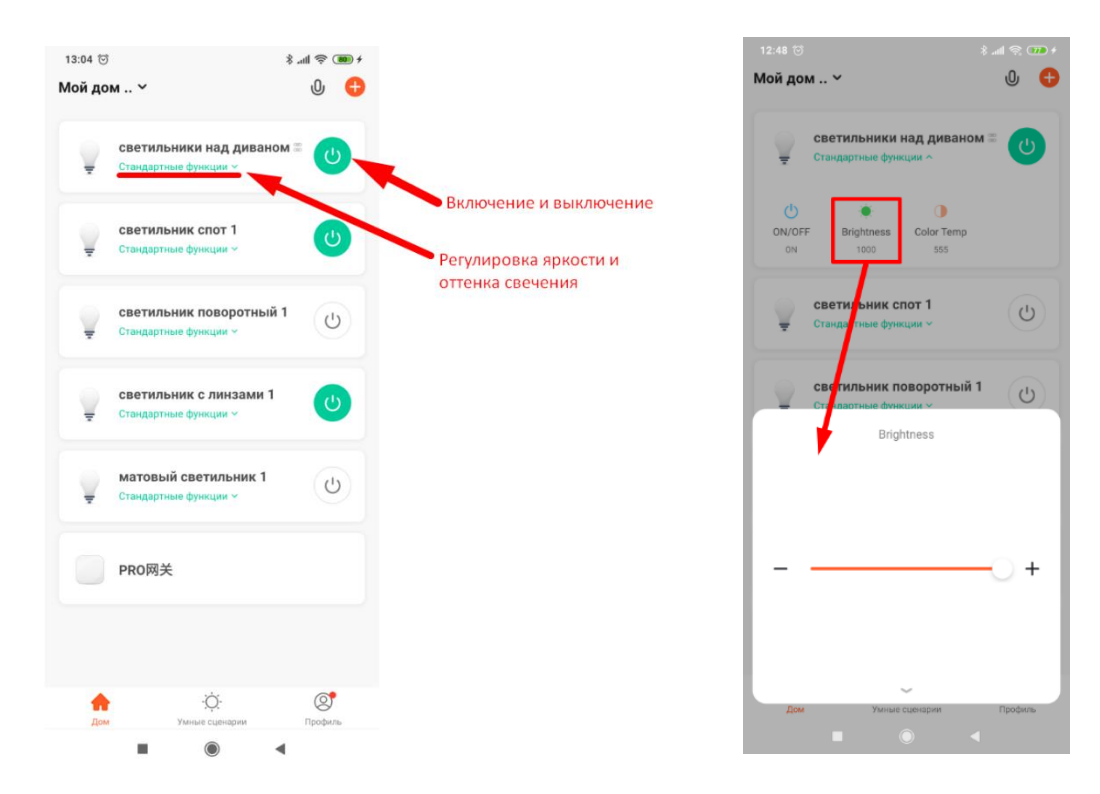

## 5. СОВМЕСТНЫЙ ДОСТУП К УПРАВЛЕНИЮ ОСВЕЩЕНИЕМ

Функция совместного доступа позволяет управлять системой освещения одновременно с нескольких мобильных устройств. Это удобно при семейном использовании.

- 5.1 Для приглашения нового пользователя к управлению необходимо перейти в **Мой дом.**
	- *Обратите внимание, Мой дом является названием по умолчанию, оно может быть другим, если вы изменили его ранее*  ⚠ *в настройках дома.*
- 5.2 **Управление домом**, затем **Мой дом**.

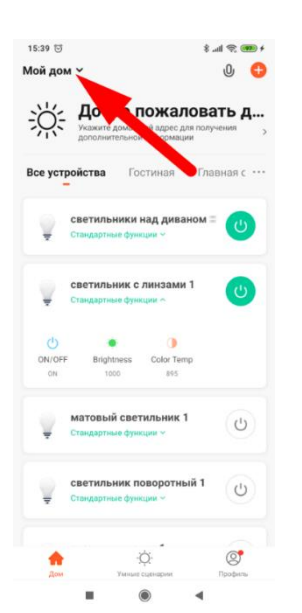

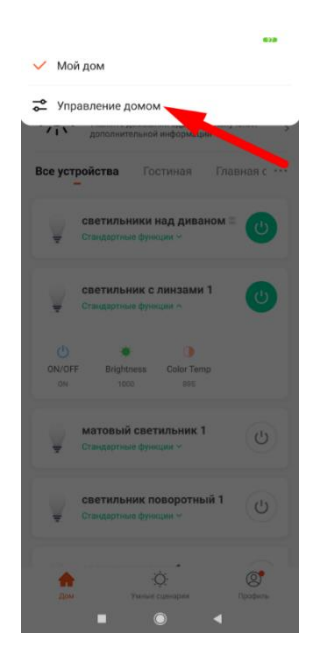

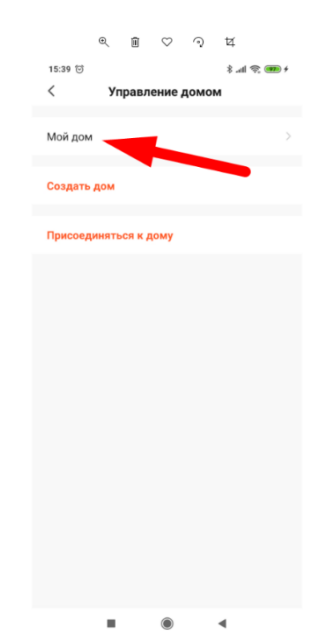

5.3 Выберите **Добавить участников**. Далее, программа предложит отправить приглашение участнику из списка контактов одним из удобных способов: по СМС/Whats app и множеством других способов. В результате, приглашаемому пользователю будут отправлены: ссылка на скачивание приложения TuyaSmart, а также код доступа к умному дому.

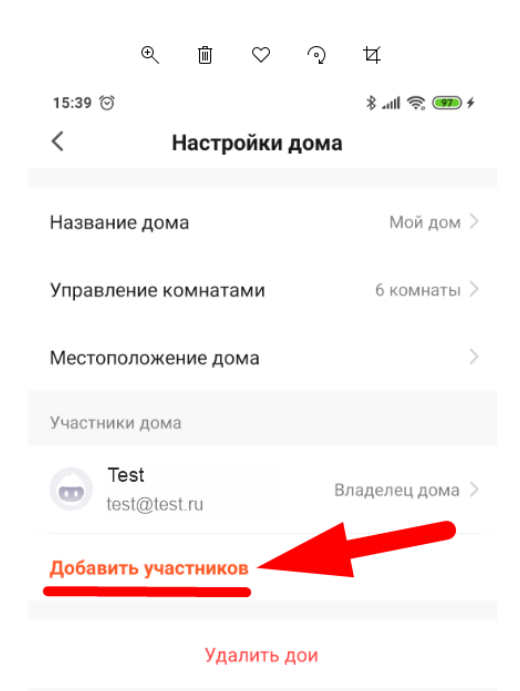

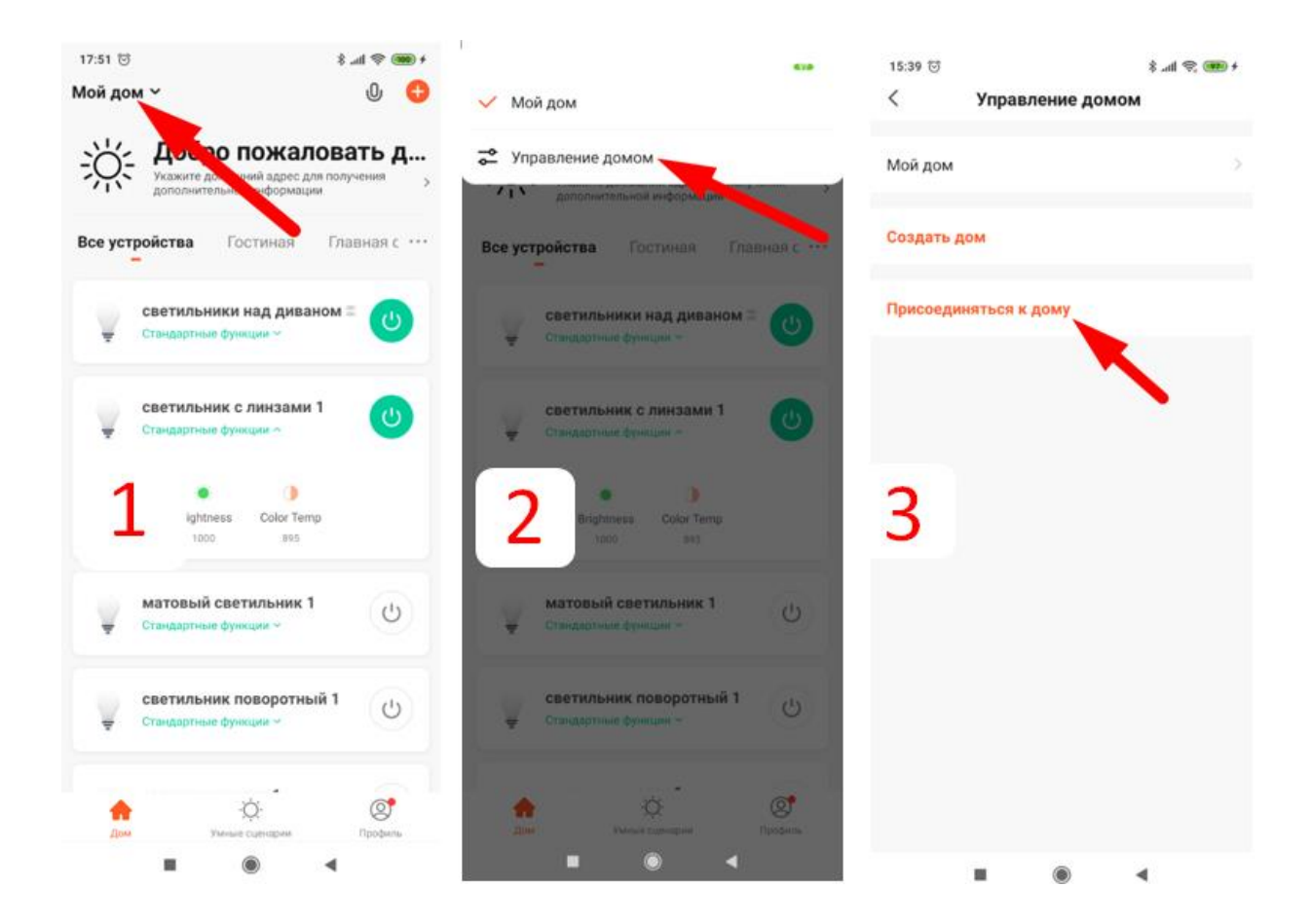

- 5.4. Установив приложение и пройдя процедуру регистрации, приглашенному пользователю необходимо ввести код авторизации, полученный в отправленном ему приглашении.
- 5.5. После ведения кода доступа необходимо нажать на стрелку, указывающую вправо. Если все было сделано верно, новый пользователь получит доступ к управлению устройствами.

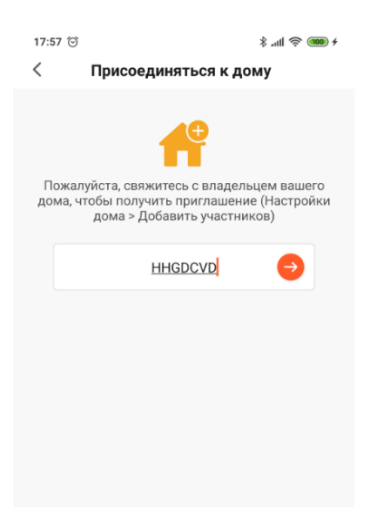

*Для того чтобы дать нескольким пользователям равные права на управление, можно зайти под одним аккаунтом на*   $\mathbb{A}$ *разных мобильных устройствах.*

### 6. ИНТЕГРАЦИЯ С ПРИЛОЖЕНИЕМ ЯНДЕКС И УПРАВЛЕНИЕ ГОЛОСОВЫМ ПОМОЩНИКОМ АЛИСА

При использовании Wi-Fi конвертера и приложения TuyaSmart, возможна интеграция с приложением Яндекс и управление с помощью голосового помощника Алиса.

Для этого, необходимо установить приложение Яндекс на ваше мобильное устройство Для Android:<https://play.google.com/store/apps/details?id=ru.yandex.searchplugin>

Для iOS[: https://apps.apple.com/ru/app/id1050704155](https://apps.apple.com/ru/app/id1050704155)

- 6.1. Пройдите регистрацию в приложении или войдите, используя данные вашей Яндекс почты (если у вас уже есть почтовый аккаунт на Яндекс)
- 6.2. Войдите в **меню**, а затем выберите **Устройства**
- 6.3. *Ярлык Устройства находится в разделе Все сервисы. Что бы найти его потребуется немного пролистать экран вниз*

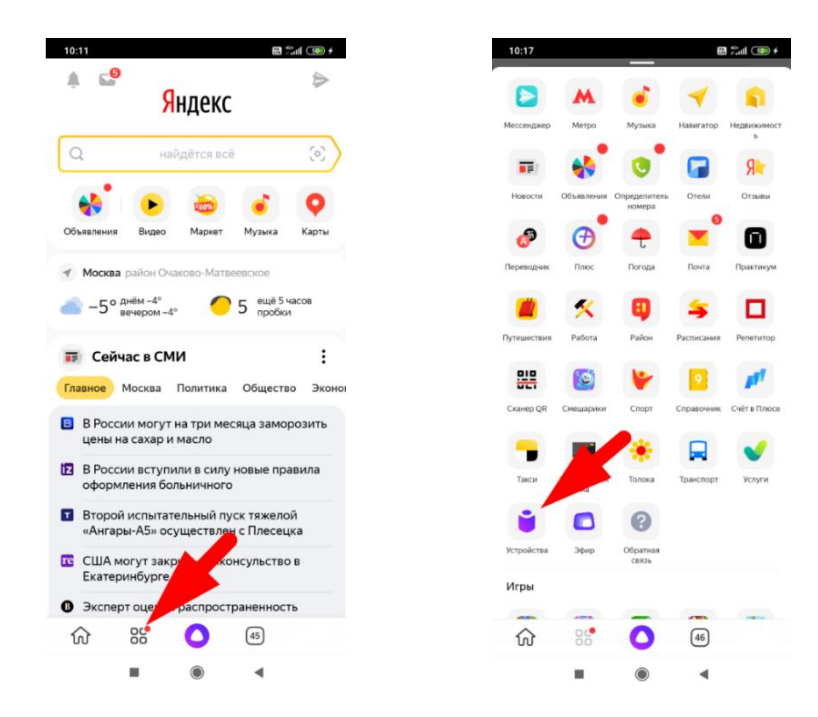

6.4. Перейдите в раздел **Управление устройствами** и нажмите на иконку со знаком "**+**", чтобы добавить новое устройство.

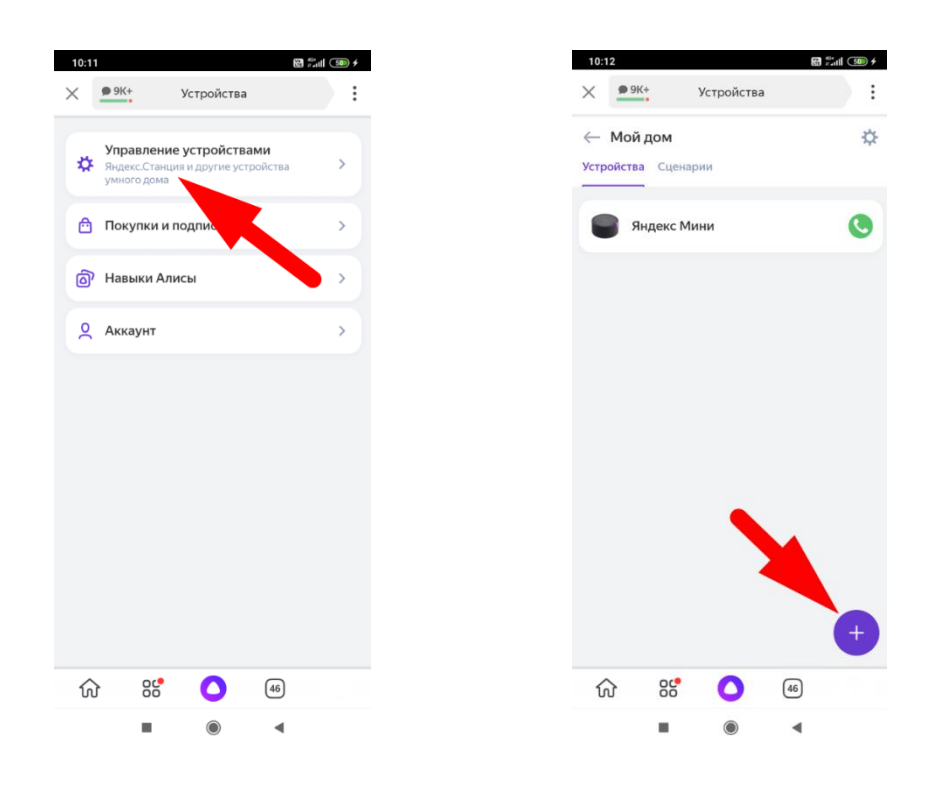

6.5. В разделе выбора добавляемых устройств необходимо выбрать пункт **Другое устройство**, затем нажать на пиктограмму лупы в разделе **Популярные производители.**

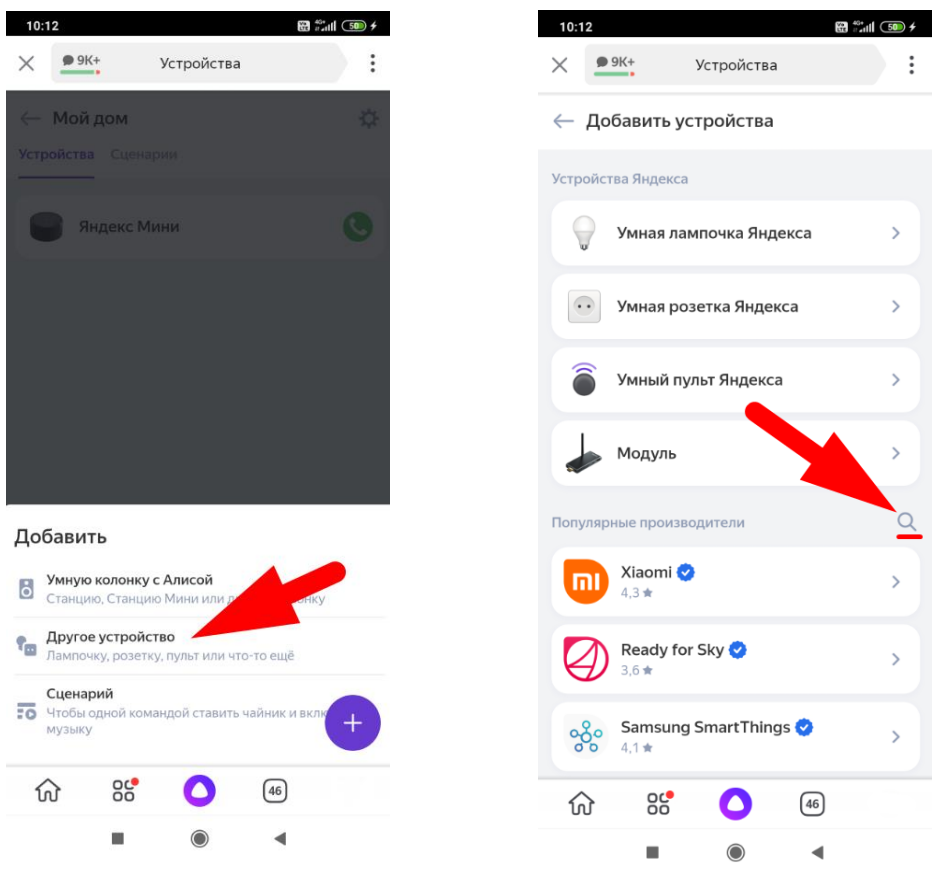

- 6.6. Необходимо найти производителя **Tuya Smart.**
- 6.7. Для этого нужно начать вводить в поле поиска название.
- 6.8. Будет достаточно ввести "Tu". Поиск выдаст нам необходимого производителя.
- 6.9. Кликнем на результат поиска, а затем подтвердим привязку к Яндексу нажав **Привязать к Яндексу**.

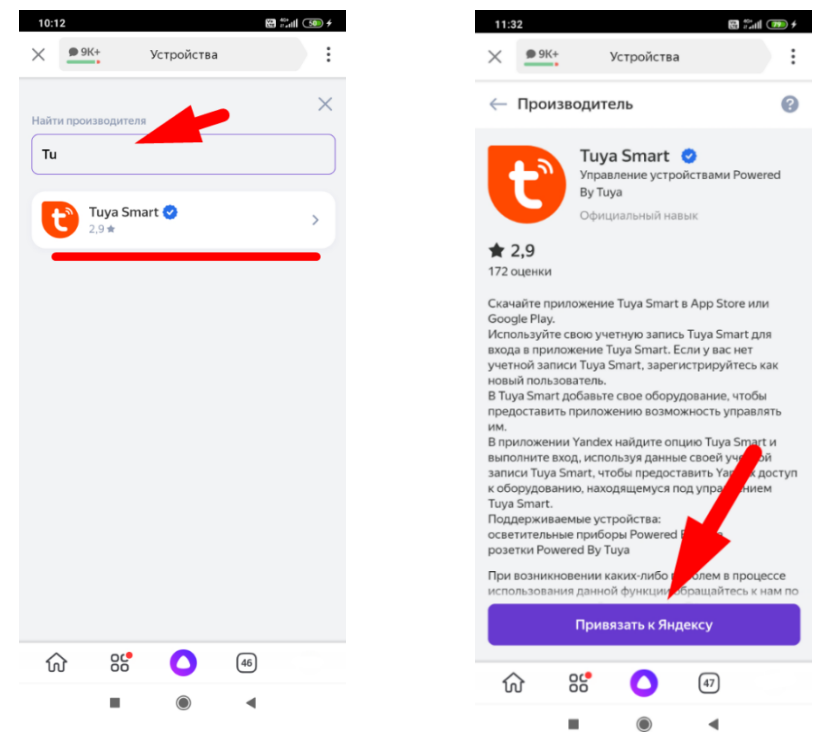

6.10. После этого будет необходимо ввести ваш логин и пароль от сервиса TuyaSmart. После, нажать "**Зарегистрироваться**" и "**Авторизация**" на следующем экране.

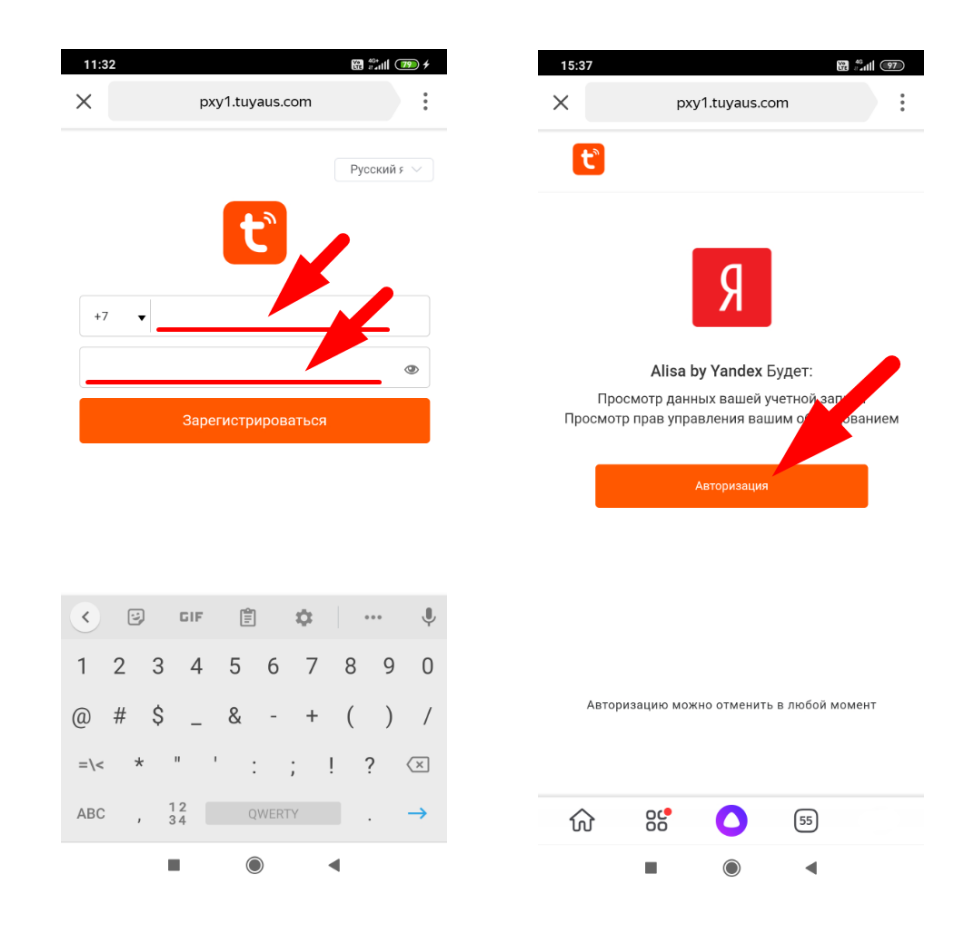

6.11. Затем нажмите **Продолжить** и **Обновить список устройств**

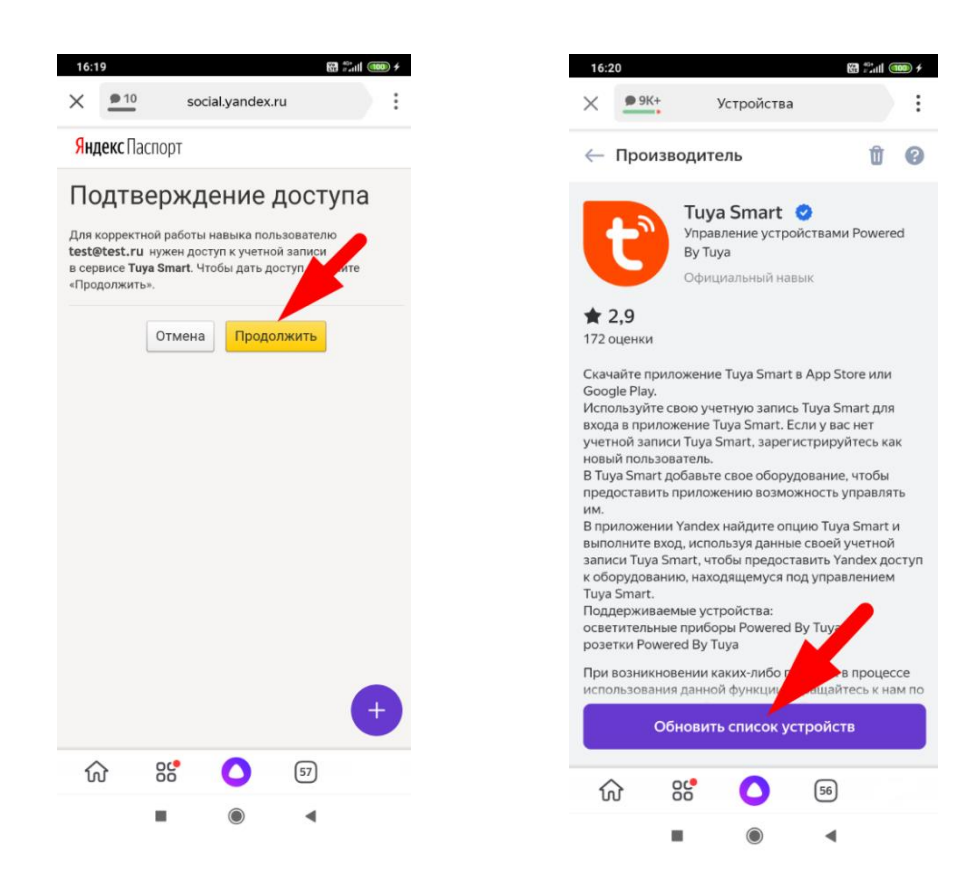

- 6.12. Программа перенесет добавленные ранее, в приложении TuyaSmart, светильники в приложение Яндекс. 6.12.1. В следующем диалоговом окне нажимаем **Дальше.** 
	- 6.12.2. Программа сообщает о том, что наши светильники были успешно добавлены в приложение Яндекс. 6.12.3. Жмем **Далее**.

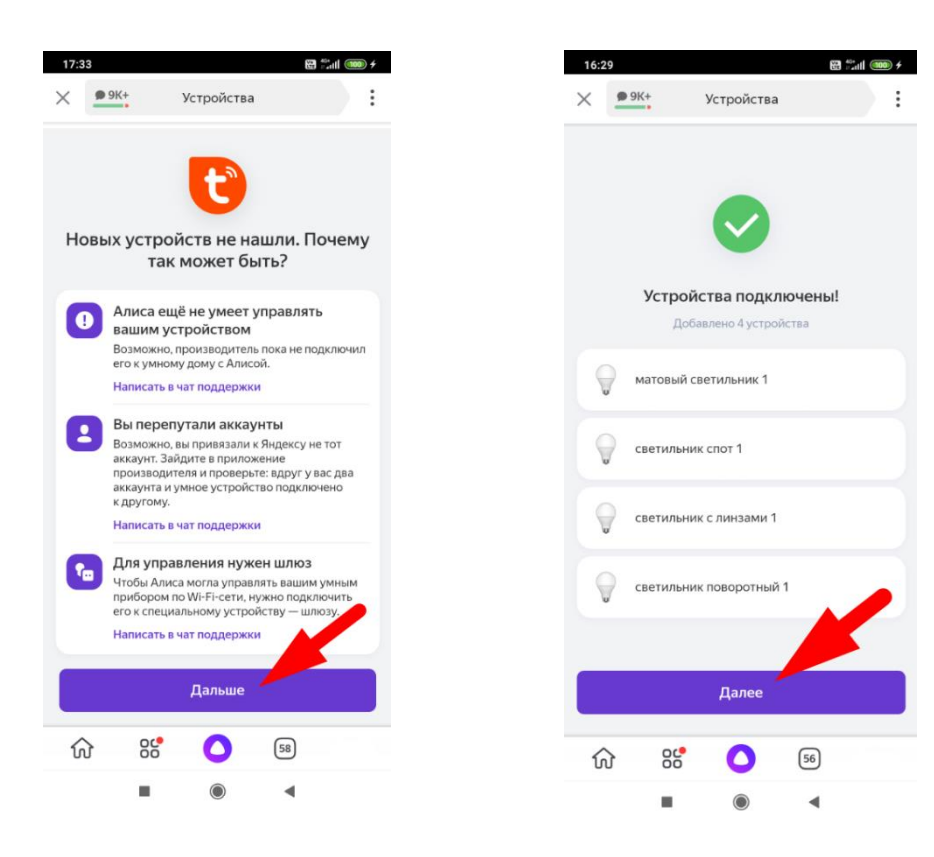

- 6.13. Теперь светильники появились в приложении, однако, прежде чем начать их использовать, необходимо выполнить настройку, о чем свидетельствует восклицательный знак с правой стороны от каждого светильника и надпись - **Требуется настройка.**
- 6.14. Выберем первый светильник, для того чтобы узнать, что именно необходимо настроить.
- 6.15. Зайдя в настройки устройства, мы видим, что необходимо присвоить комнату для нашего светильника. То есть, указать в какой комнате он находится.

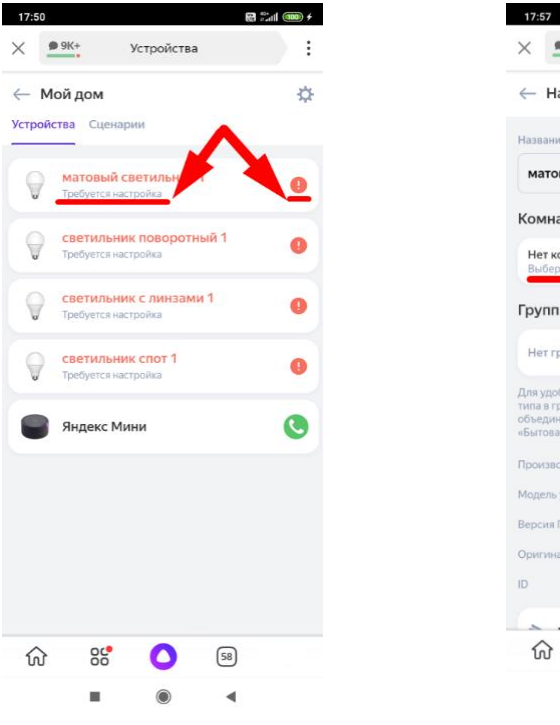

Для этого необходимо кликнуть на надпись **Выберите комнату**

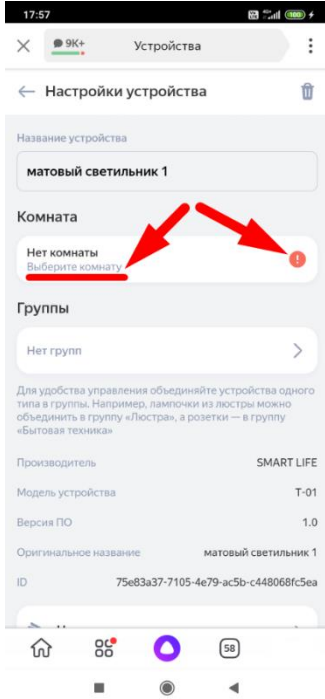

- 6.16. Поскольку комнат у нас еще не создано, нажмем
	- 6.16.1. **Добавить комнату.**
	- 6.16.2. Затем введем название комнаты и нажмем **Сохранить**

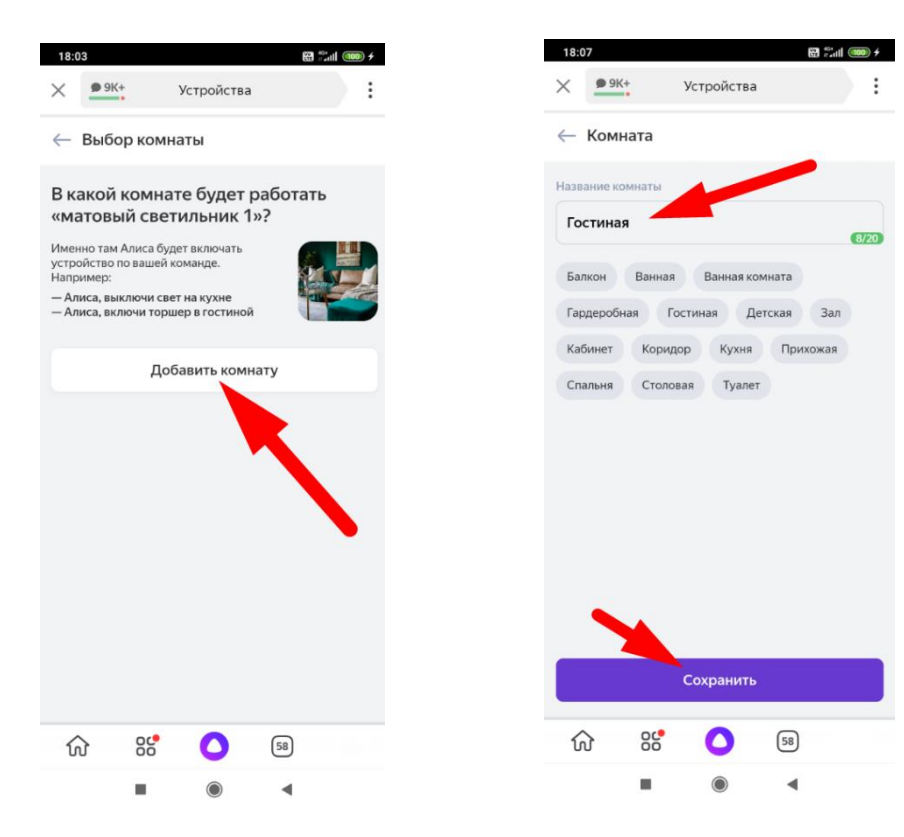

6.17. Выберем **Гостиную** в качестве комнаты, в которой располагается наш светильник, нажмем **Сохранить**.

Затем, повторим эту процедуру для всех остальных светильников.

- 6.18. Теперь, когда все светильники в приложении перенесены в комнату Гостиная,
	- 6.18.1. Становится возможно управлять ими при помощи голосовых команд.
		- 6.18.2. Все голосовые команды следует начинать с фразы "Алиса", поскольку эта фраза необходима для активации голосового помощника.
		- 6.18.3. Примеры голосовых команд для комнаты **Гостиная**:
		- 6.18.4. Включение и выключение:

*Алиса,* 

- *A. включи свет в гостиной*
- *B. выключи свет в гостиной*
- *C. выключи свет в гостиной через 10 минут*
- *D. включи свет в гостиной в 15 часов*
- 6.18.5. Управления яркостью:

#### *Алиса,*

- *A. включи яркость света в гостиной на максимум*
- *B. включи яркость света в гостиной на минимум*
- *C. включи яркость света в гостиной на двадцать процентов*
- *D. убавь яркость света*
- *E. прибавь яркость света*

6.18.6. Управление цветом свечения:

#### *Алиса,*

- *A. включи холодный свет в гостиной*
- *B. включи теплый свет в гостиной*
- *C. сделай свет в гостиной по теплее*
- *D. сделай свет в гостиной по холоднее*

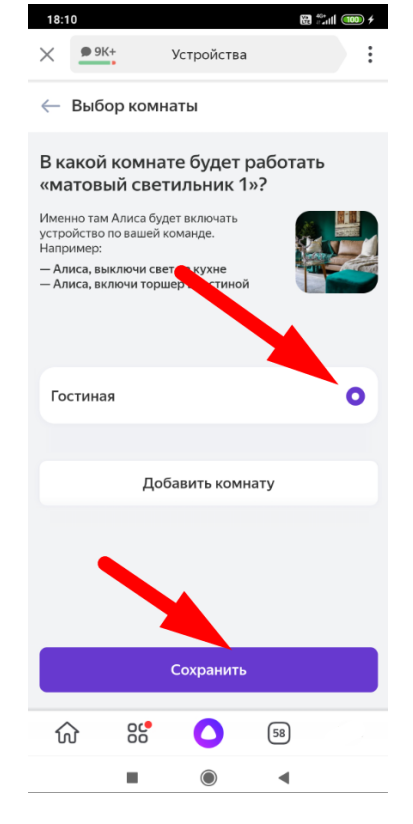

## 7. ГРУППЫ ОСВЕЩЕНИЯ

- 7.1. Использование групп позволяет разделить комнату на несколько зон и управлять этими зонами раздельно и независимо друг от друга. Это будет удобно, для зонирования помещения светом и создания разных схем освещения. Так же, создание групп позволяет управлять группой светильников из приложения Яндекс, без голосовых команд.
- 7.2. Для создания группы перейдем в настройки, обозначенные шестеренкой. Затем выберем раздел **Группы**

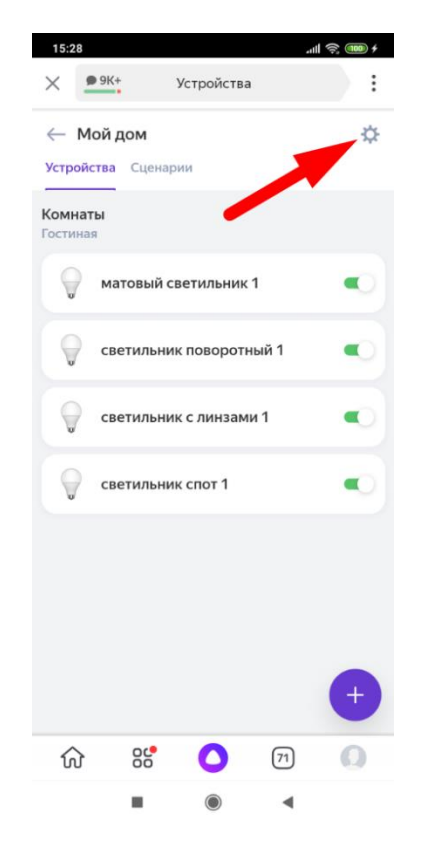

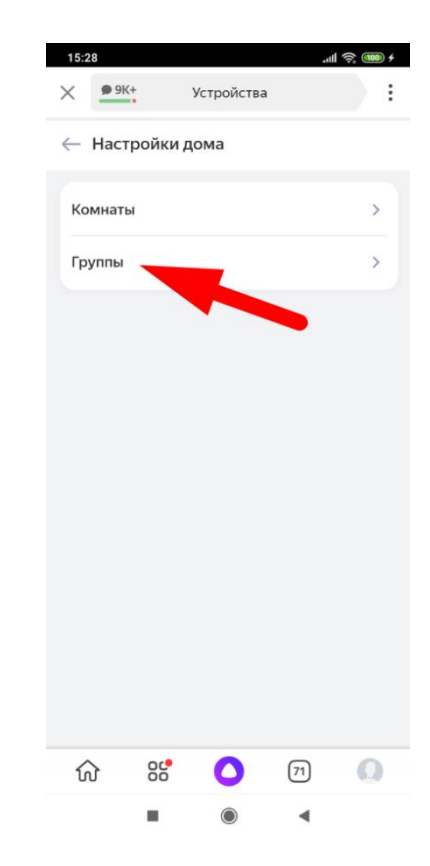

7.3. Создадим новую группу, нажав на **+**. Введем название и сохраним.

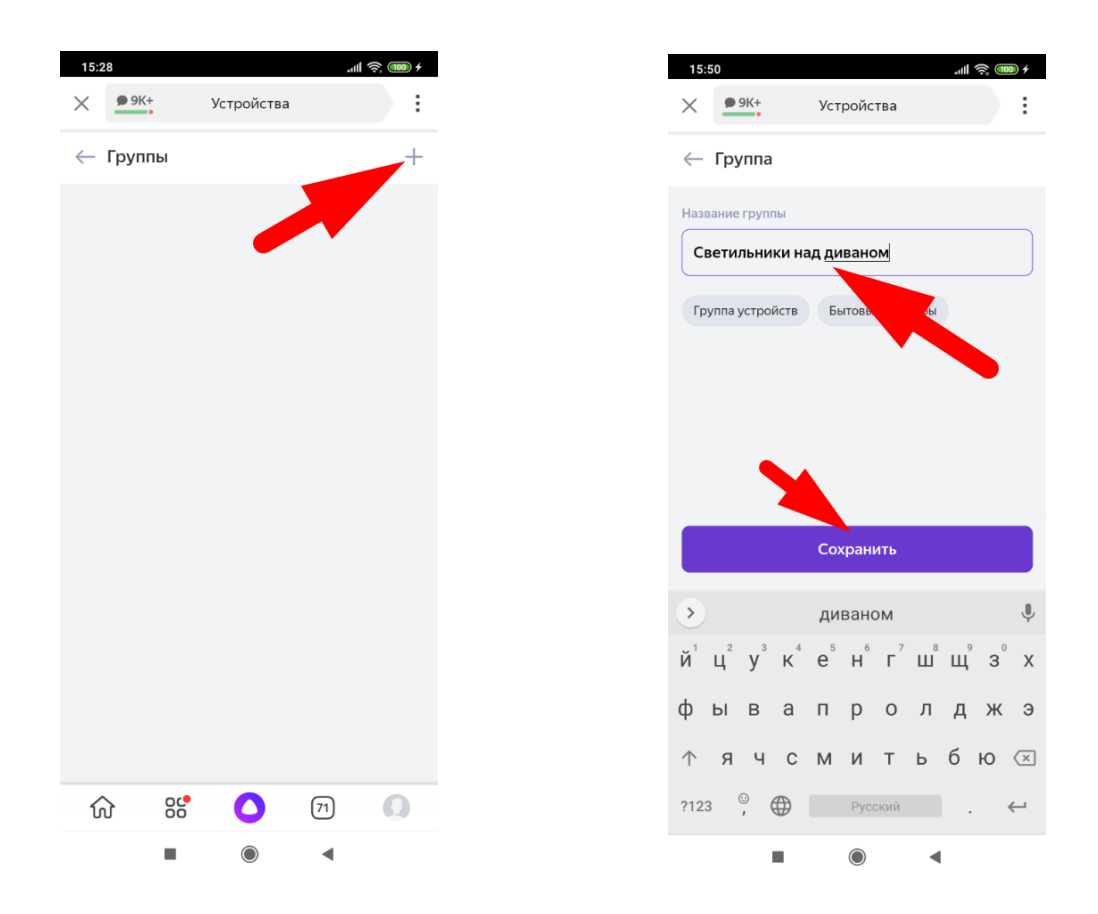

7.4. Теперь переместим один из светильников в созданную нами группу. Для этого выберем один из светильников, нажав на него, и перейдем в настройки.

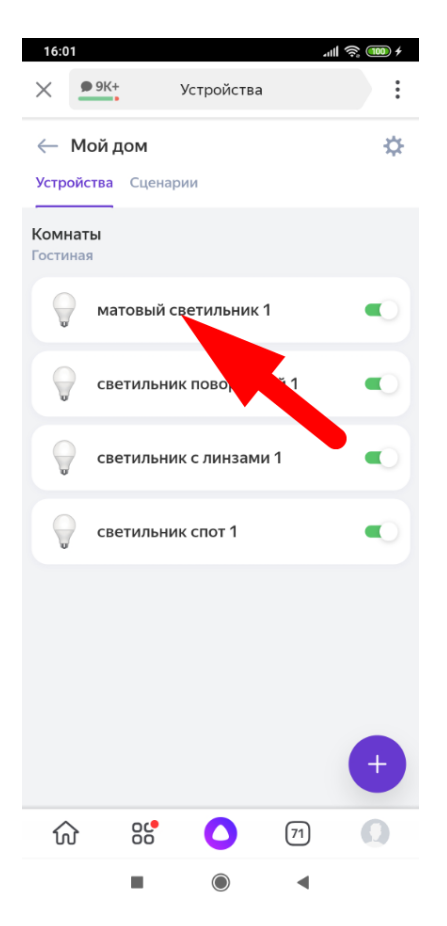

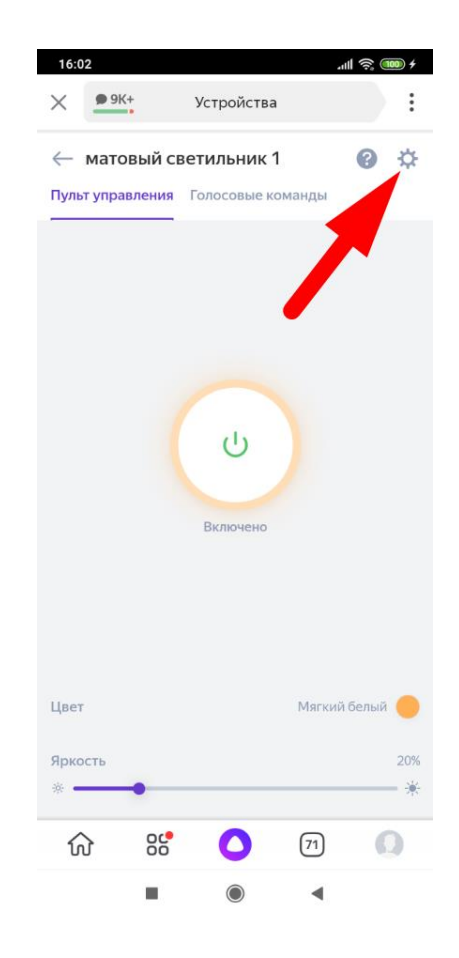

7.6. Выберем созданную нами группу и сохраним настройку.

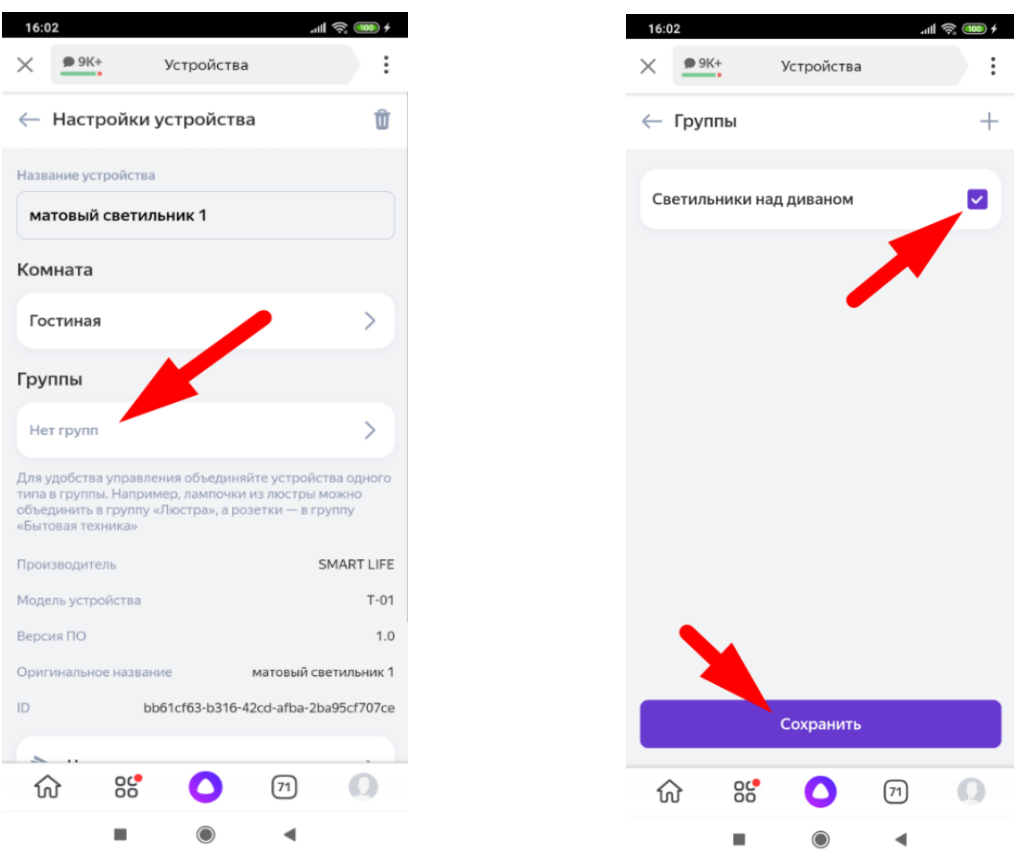

- 7.6. Аналогичным образом поступим с оставшимися светильниками, при этом разделив светильники на две группы:
- 7.7. Светильники над столом
- 7.8. Светильники над диваном
- 7.9. Теперь в комнате **Гостинная** у нас имеются две группы светильников, которые могут управляться одновременно и синхронно, при помощи голосовых команд со словом Гостинная (примеры которых были приведены выше) так и по отдельности, при помощи аналогичных голосовых команд с упоминанием названий групп:
	-
	- *A. Алиса, включи светильники над столом B.* - *Алиса, сделай свет светильников над диваном холоднее.*

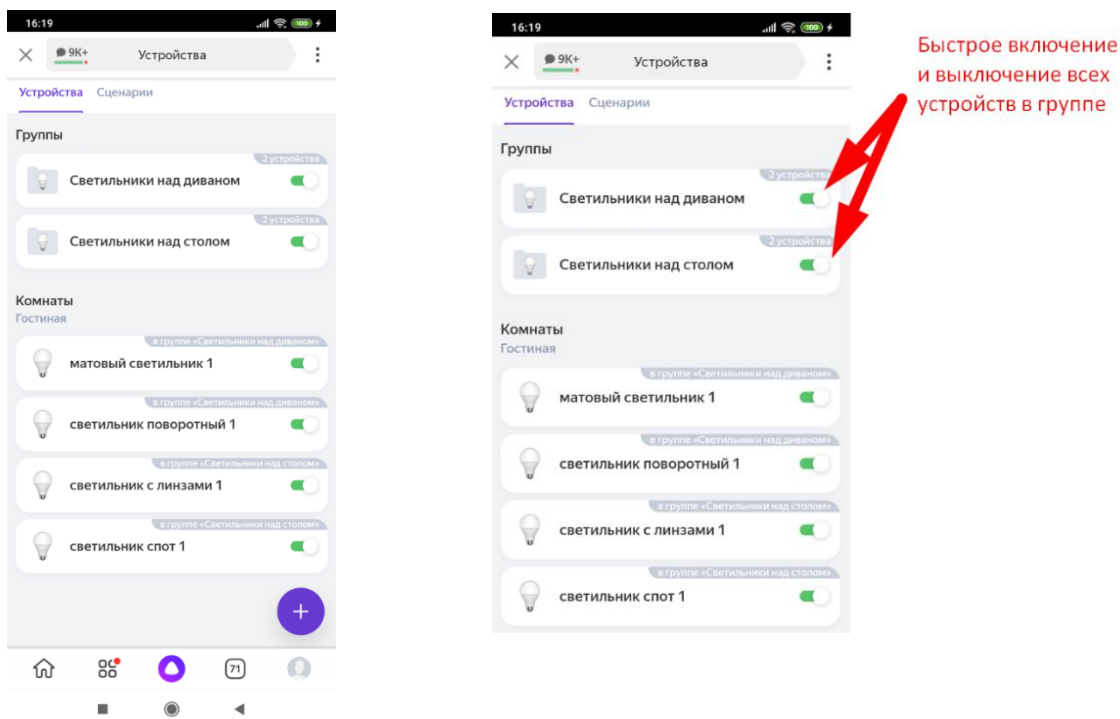

## 8. УПРАВЛЕНИЕ ГРУППАМИ ЧЕРЕЗ ПРИЛОЖЕНИЕ

- 8.1. Управлять группами можно при помощи приложения Яндекс, не используя голосовые команды. Использование переключателей рядом с названием группы позволяет включать и выключать все светильники в группе.
- 8.2. Нажав на название группы перейдем в детальную настройку. Тут можно настроить цвет свечения, яркость, а также включить и выключить группу.

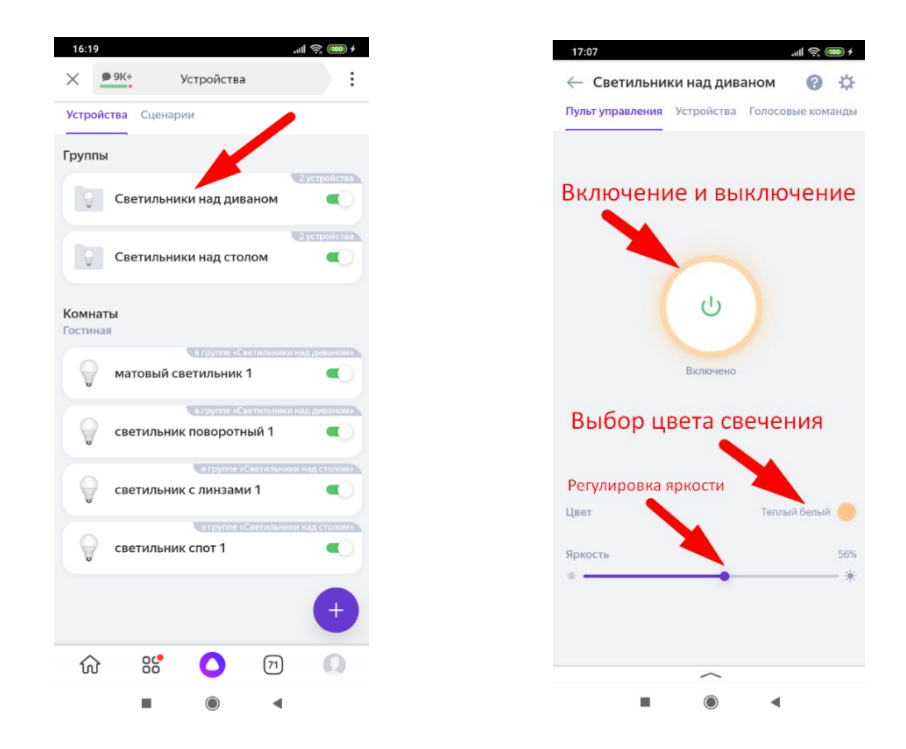

## 9. ИДЕИ СЦЕНАРИЕВ ДЛЯ ПРИЛОЖЕНИЯ TUYA SMART

9.1. Включение и выключение света с привязкой к геолокации. С помощью этого сценария можно включать и выключать освещение при вашем приближении к дому или удалению от него. Для создания сценария запустим приложение TuyaSmart и перейдем в раздел **Умные сценарии.** Далее, зайдем в раздел **Автоматизация** и нажмем на **"+"** что бы создать новый сценарий

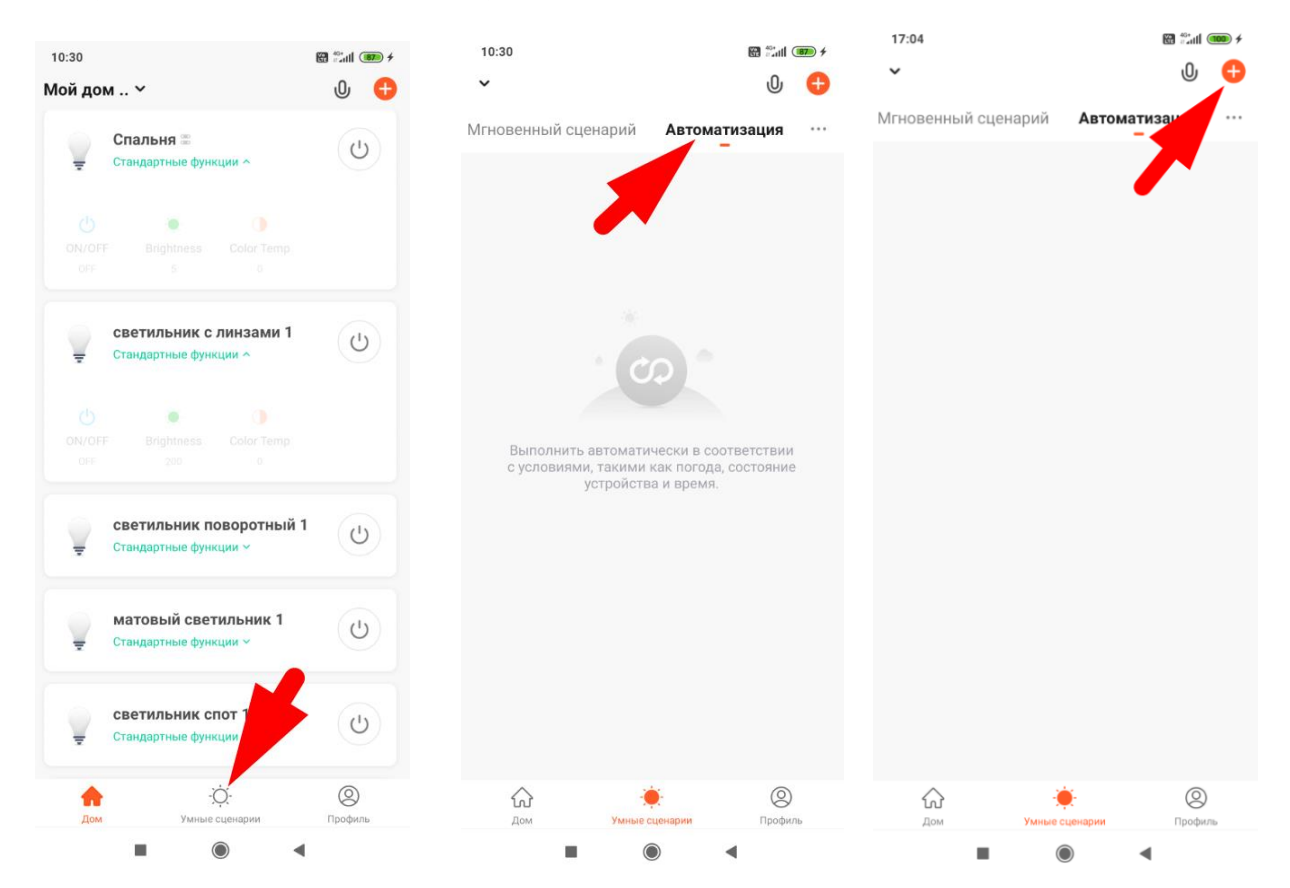

9.2. Теперь, нам необходимо выбрать уcловие, при выполнении которого будет запускаться наш сценарий. В данном случае это изменение местоположения нашего смартфона, выбираем. Затем необходимо выбрать, какое событие станет сигналом к запуску сценария: **Вход в локацию** или **выход их локации**. Выберем **Выход из локации**

![](_page_16_Figure_1.jpeg)

9.3 Теперь приложение запросит доступ к геолокации, а после этого, предложит выбрать на карте зону, при выходе из которой, сработает сценарий. Увеличивая или отдаляя карту, можно изменять размер зоны. Минимальный размер составляет 100 метров, максимальный 1000 метров. Выбрав зону, нажмем **Далее.** 

9.4 Затем, необходимо выбрать действие, которое будет выполняться при выходе из обозначенной нами зоны. Поскольку, в данном примере мы рассматриваем включение и выключение светильников в зависимости от местоположения пользователя, выберем опцию **Запустить устройство,** поскольку за включение и выключение светильников отвечает именно она.

![](_page_16_Figure_4.jpeg)

![](_page_17_Figure_1.jpeg)

9.6 Для того, чтобы добавить дополнительные зоны используйте "+" в разделе **Задача.** Так же, можно переименовать созданный сценарий. Для этого, нажмите на поле **Имя** и введите новое название, затем нажмите сохранить. После этого можно сделать аналогичный сценарий, но уже для включения освещения при приближении пользователя.

![](_page_17_Picture_65.jpeg)

## 10. ИЗМЕНЕНИЕ ОТТЕНКА СВЕЧЕНИЯ СВЕТИЛЬНИКОВ В ЗАВИСИМОСТИ ОТ ПОГОДЫ

С помощью этого сценария можно настроить автоматическое изменение оттенка свечения светильников в зависимости от погоды. Рассмотрим, как можно настроить изменение цвета свечения на более теплый оттенок в пасмурную погоду.

10.1 Для создания сценария, запустим приложение TuyaSmart и перейдем в раздел **Умные сценарии.** Далее, зайдем в раздел **Автоматизация** и нажмем на **"+"** что бы создать новый сценарий

![](_page_18_Figure_3.jpeg)

10.2 В качестве условия запуска сценария выбираем - **При изменении погодных условий**. Затем, выбираем раздел **Погода, Облачность.** Жмем **Далее.**

![](_page_18_Picture_109.jpeg)

10.3 В качестве действия выбираем **Запустить устройство**. Затем, необходимо выбрать зоны или отдельные светильники, для которых будет применяться сценарий. В качестве регулируемого параметра выбираем **Color Temp** (цветовая температура). Устанавливаем максимальное значение и сохраняем.

![](_page_19_Figure_1.jpeg)

## 11. ВКЛЮЧЕНИЕ СВЕТА В ОПРЕДЕЛЕННОЕ ВРЕМЯ

С помощью этого сценария можно настроить включение света в определенное время по заданным дням недели.

11.1 Для создания сценария, запустим приложение TuyaSmart и перейдем в раздел **Умные сценарии.** Далее, зайдем в раздел **Автоматизация** и нажмем на **"+"** что бы создать новый сценарий

![](_page_19_Figure_5.jpeg)

11.2 В качестве условия выберем **Таймер**, затем выберем время и дни недели, в которые будет срабатывать наш сценарий.

![](_page_20_Figure_1.jpeg)

11.3 Выберем устройства или зоны (группы устройств), которые необходимо включать.

![](_page_20_Figure_3.jpeg)

## 12. ИДЕИ СЦЕНАРИЕВ ДЛЯ ПРИЛОЖЕНИЯ ЯНДЕКС АЛИСА

12.1 Управление сценариями освещения при помощи голосовых команд

Для создания нового сценария запустим приложение Яндекс и зайдем в раздел **Сценарии**

![](_page_21_Figure_3.jpeg)

12.2 Нажмем на кнопку со знаком "**+**" для добавления нового сценария и выберем сценарий в появившемся меню. После этого мы попадем в меню создания сценария:

 $\vdots$ 

![](_page_21_Figure_5.jpeg)

12.3 Такой механизм настройки сценариев позволяет создать разнообразные сценарии для повседневных задач, например:

Сценарий №1 : Я дома Голосовая команда: Алиса, я дома Действие: Включить свет в прихожей Сценарий №2 : Я ухожу Голосовая команда: Алиса, я ухожу Действие: Выключить все светильники

Сценарий №3 : Время уборки

Голосовая команда: Алиса, время уборки

Действие: Включить свет на максимальную яркость

![](_page_22_Figure_5.jpeg)

![](_page_23_Picture_0.jpeg)

## СОДЕРЖАНИЕ:

![](_page_23_Picture_96.jpeg)